## **ISTRUZIONI PER ACCESSO DA PC**

1 – Cliccare sul codice di invito inoltrato tramite documento allegato via mail.

2 – Si aprirà una finestra nella quale l'utente potrà decidere se accedere alla riunione tramite il browser con il quale si ha avuto accesso ad Internet oppure verrà richiesto di scaricare il programma Microsoft Teams ed installarlo su pc. Per chi avesse un sistema operativo come Windows 10 e il browser Edge verrà concessa la possibilità di accedere a Microsoft Teams senza scaricare nessun programma.

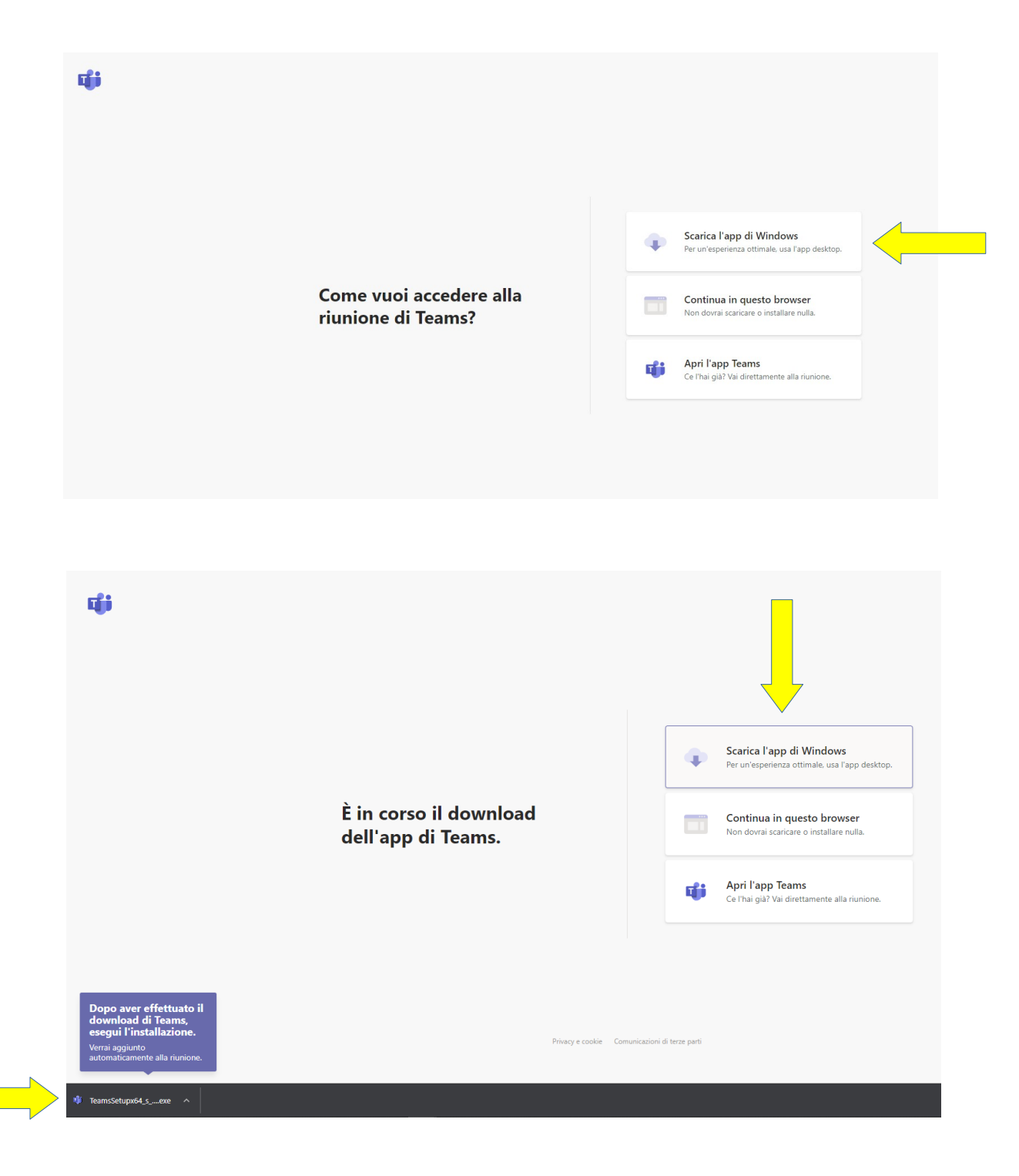

3 – Una volta entrati nel programma Teams verrà richiesto di abilitare webcam e microfono

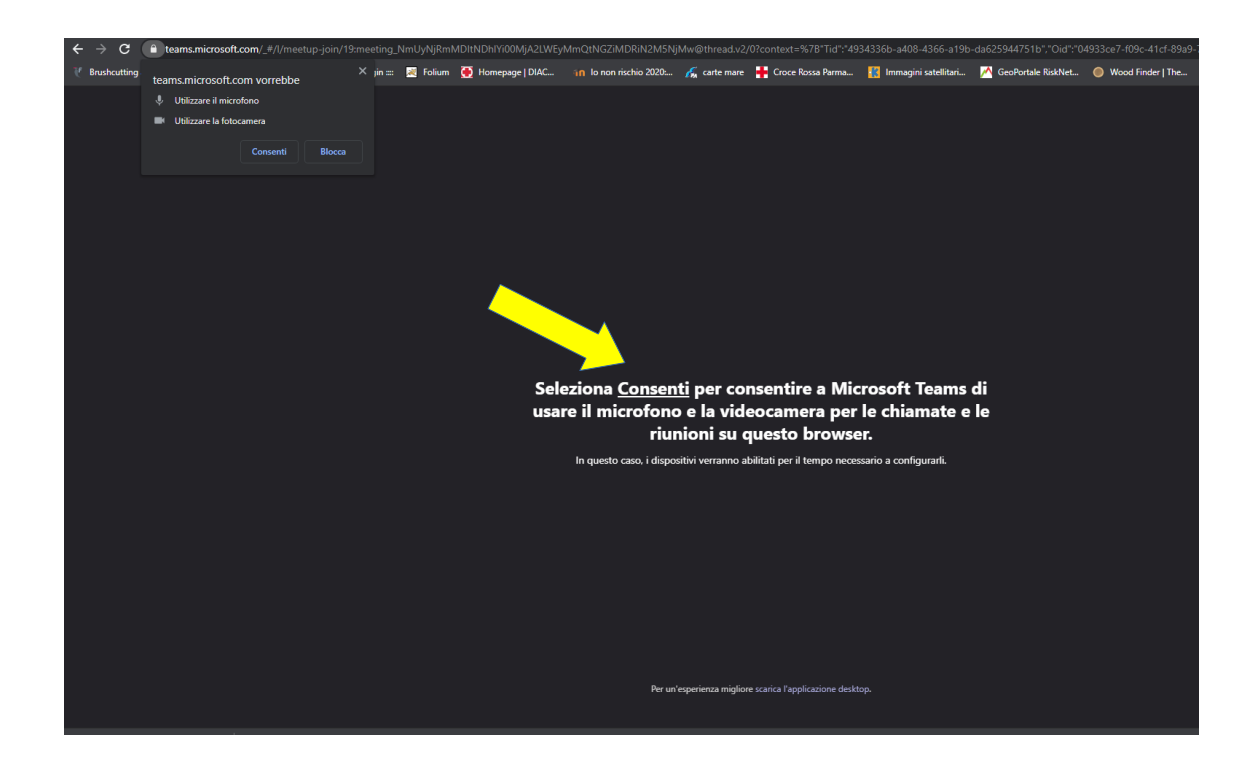

4 – Verrà verificato il funzionamento di webcam e microfono e bisognerà digitare il nome con il quale si accederà alla riunione. Per meglio identificare i partecipanti si richiede di scrivere nome e cognome e qualifica (presidente, direttore o consigliere) in modo da agevolare il lavoro dell'amministratore della riunione, così come specificato nel documento allegato ove presente l'indirizzo web della riunione.

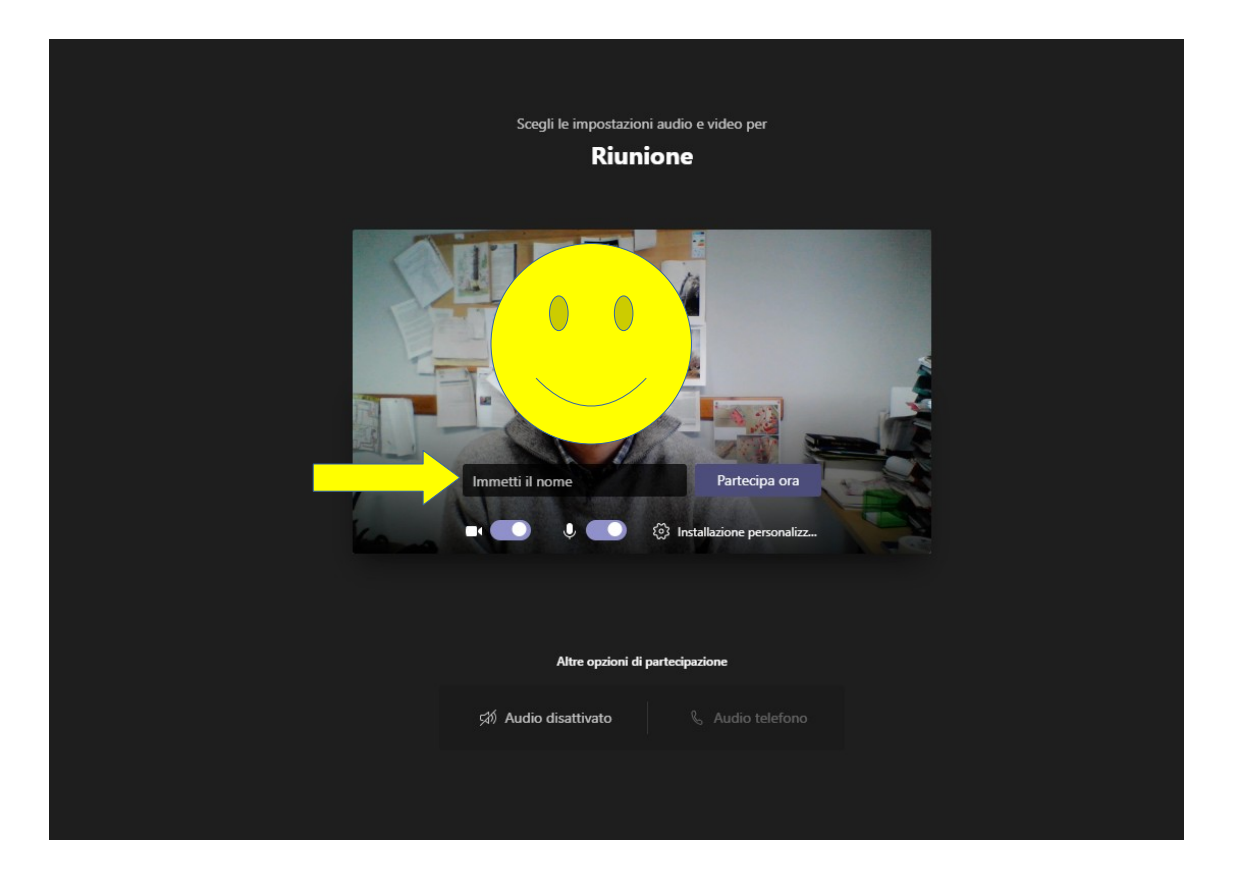

5 – Una volta identificati si aprirà il programma Microsoft Teams

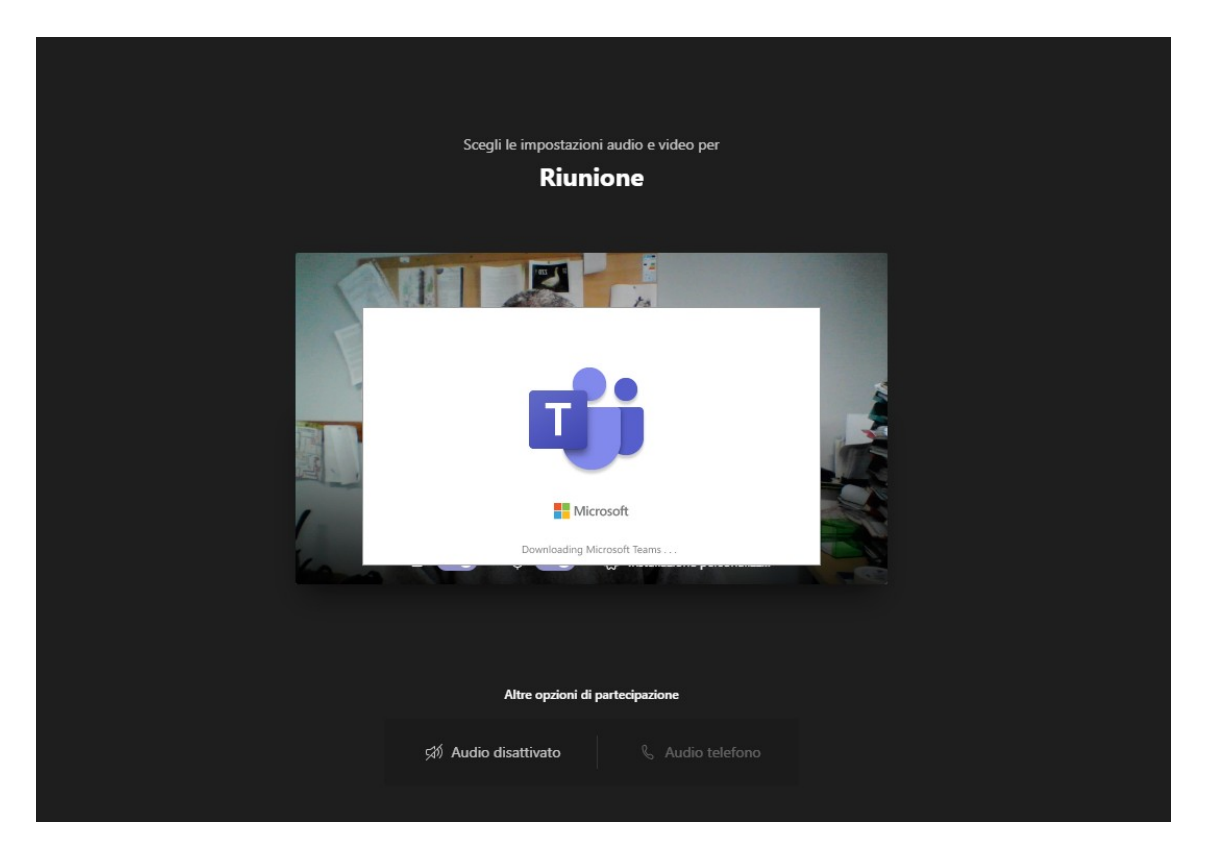

6 – Bisognerà chiedere di partecipare alla riunione

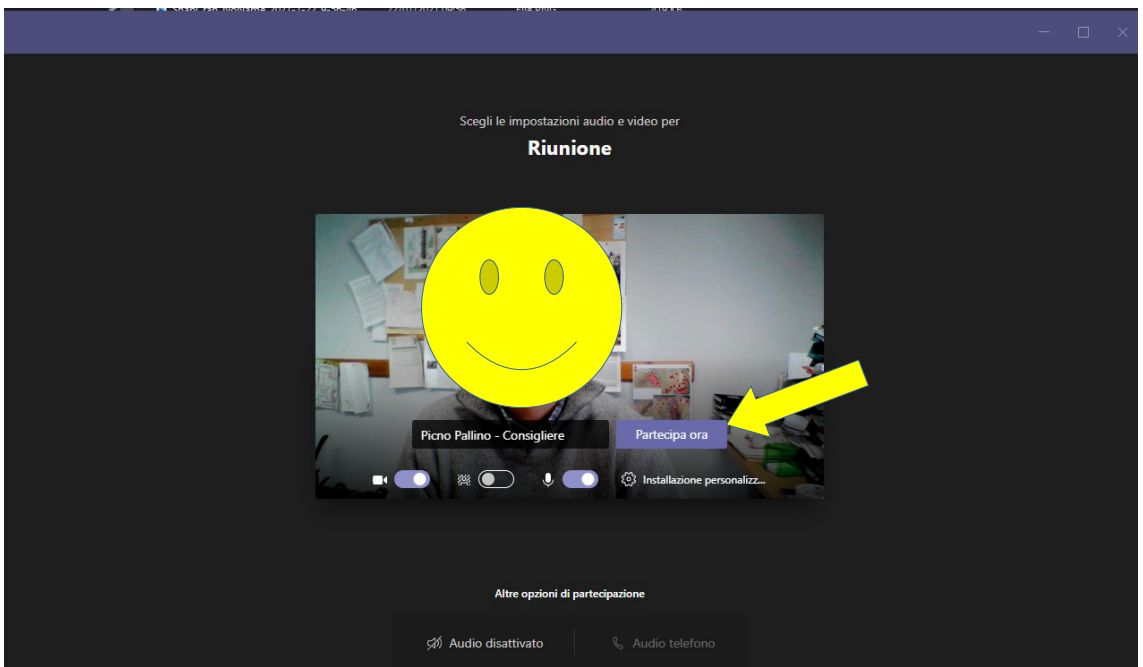

7 – Non appena la richiesta di partecipazione verrà recapitata all'amministratore della riunione si verrà abilitati a partecipare.

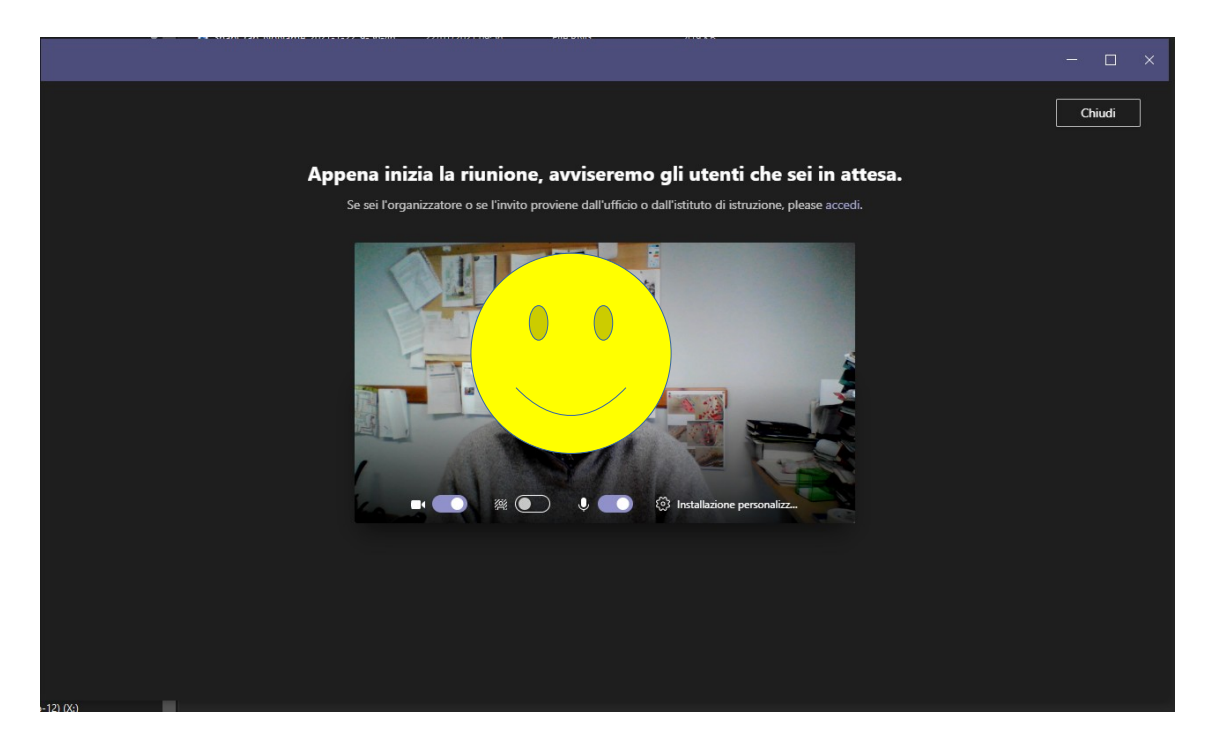